7106504866

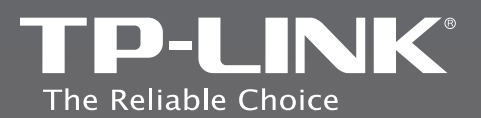

# EHI

## **TP-LINK TECHNOLOGIES CO., LTD.**

Specifications are subject to change without notice. TP-LINK is a registered<br>trademark of TP-LINK TECHNOLOGIES CO., LTD. Other brands and product<br>names are trademarks or registered trademarks of their respective holders.

No part of the specifications may be reproduced in any form or by any<br>means or used to make any derivative such as translation, transformation,<br>or adaptation without permission from TP-LINK TECHNOLOGIES CO., LTD.<br>Copyright

www.tp-link.com

# **Quick Installation Guide**

TL-WA5110G 54Mbps High Power Wireless Access Point

REV2.0.1

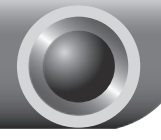

# **Installation**

## Connecting the device

Note Please use only wired network connections to configure the AP.

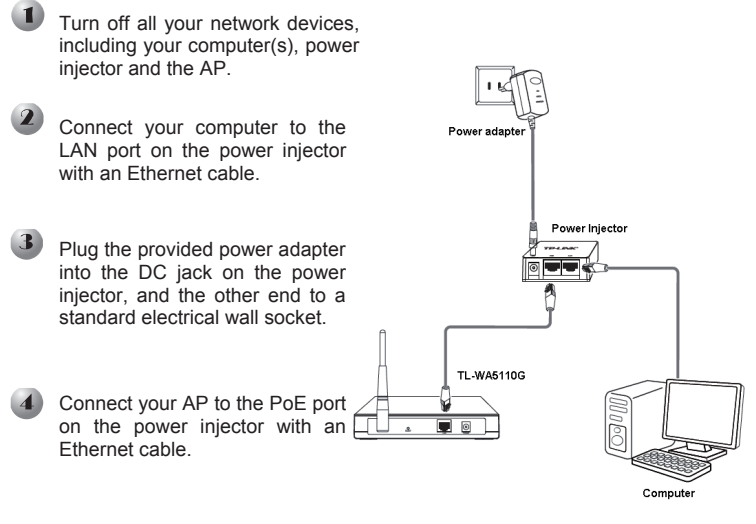

Note The power adapter can be directly connected to the AP too. In this way you can connect your computer directly to the AP with an Ethernet cable.

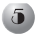

Turn on all your network devices and then check to see if the LEDs on the AP display normally as the diagram below describes.

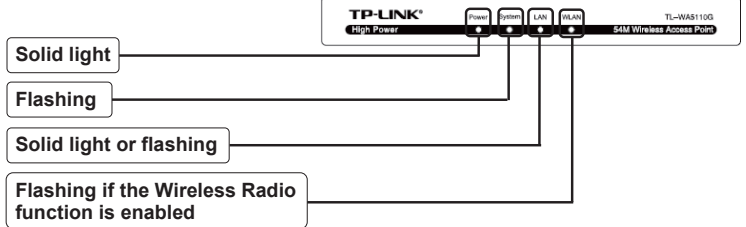

Note If the LEDs display abnormally, please check to see if all the cable connectors (power adapter and Ethernet cable) are well connected to your device.

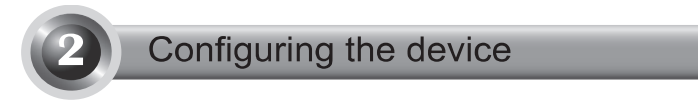

Note You will need to assign your computer a **Static IP address** within the same range as the AP's IP address. See the **Troubleshooting T3** if you need assistance.

### **Login**

Open your web browser and type in **http://192.168.1.254** in the address bar and press **Enter**

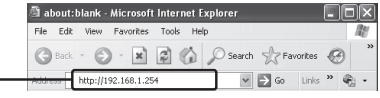

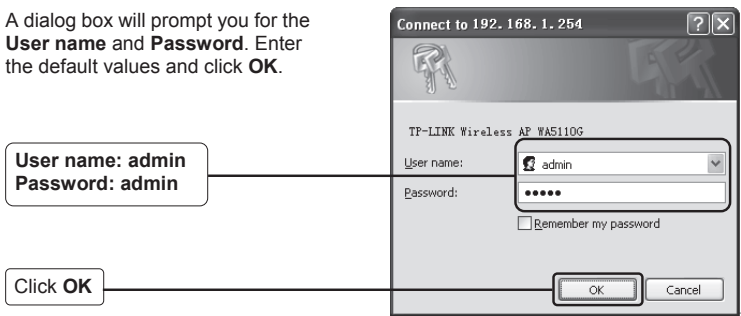

Note If the dialog box does not pop up, please refer to **T3** in the **Troubleshooting** guide. **T2** will give you some help if you forget the password.

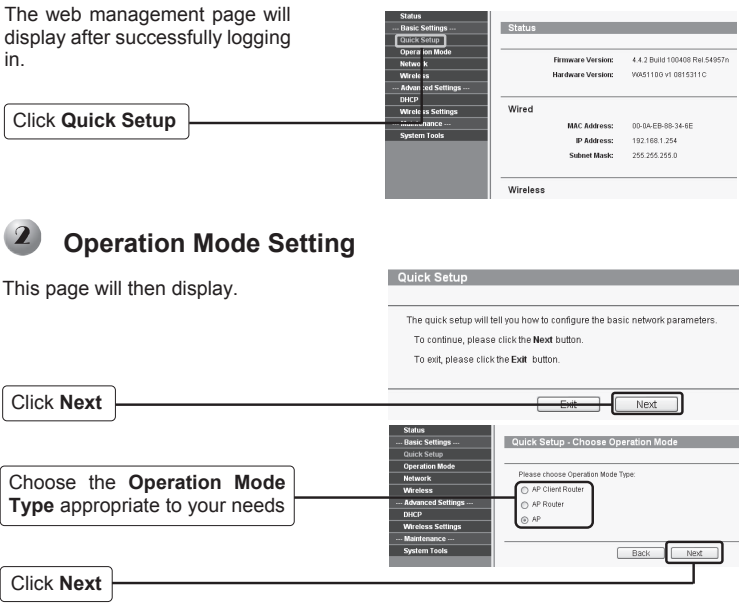

Note The AP supports three operation mode types: **AP Client Router**, **AP Router**<br>and **AP** and **AP**.

- a) If you want to connect to your WISP, please choose **AP Client Router** mode and proceed to **A**:
- b) If you want to configure a point to point connection, please skip to **B**;
- c) If you want to configure a repeater, please skip to **C**.

#### **A. Configuration for WISP Client (CPE)**

After choosing the **AP Client Router** mode on the above page, this page will then display.

**Contract Contract Contract Contract Contract** 

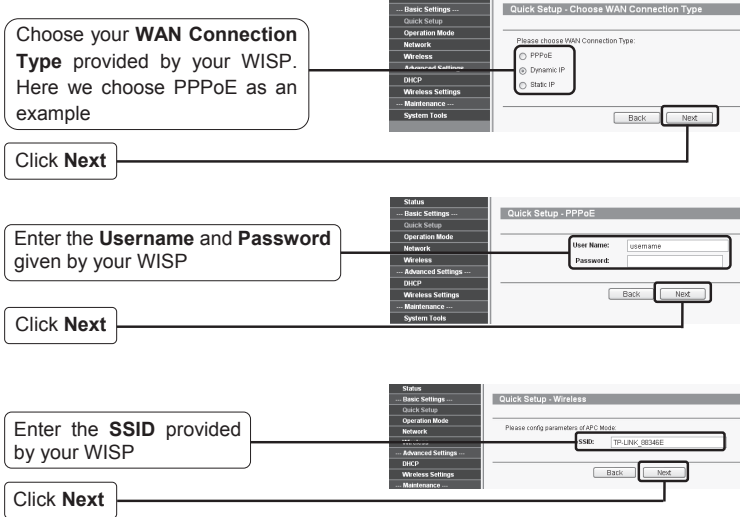

#### Note The Username and Password are provided by your WISP.

 will take effect after rebooting. Click **Finish** to exit the **Quick Setup** wizard and wait until the AP completes rebooting automatically. The changes

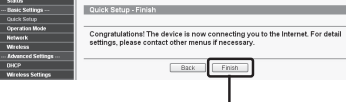

Click **Finish** 

#### **B. Configuration for Point to Point Connection**

Note Two TL-WA5110G Access Points are needed for this application.

#### 1) The AP Setting

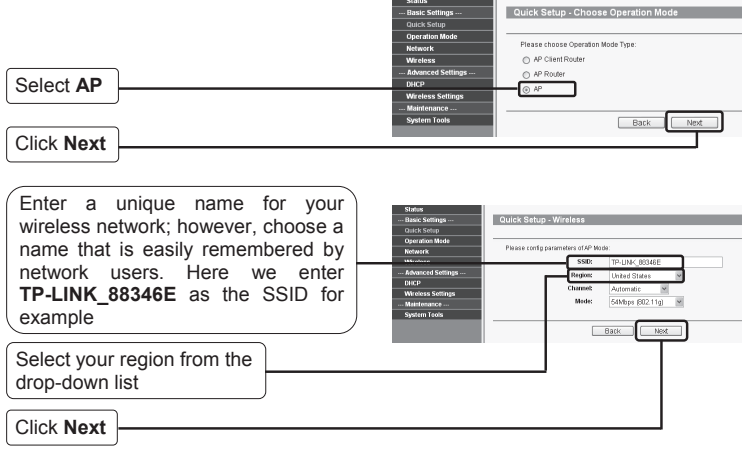

Click **Finish** to exit the **Quick Setup** wizard and wait until the AP completes rebooting automatically. The changes will take effect after rebooting.

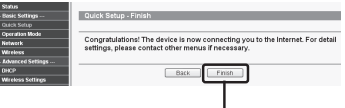

Click **Finish** 

After successfully logging in, configure the other TL-WA5110G by following the steps below.

#### 2) The Client Setting

Note You should change the default LAN IP address of the Client from 192.168.1.254 to 192.168.1.X (X can be any number from 1 to 253) to avoid an IP conflict with the former AP. Here we choose 192.168.1.2 as an example.

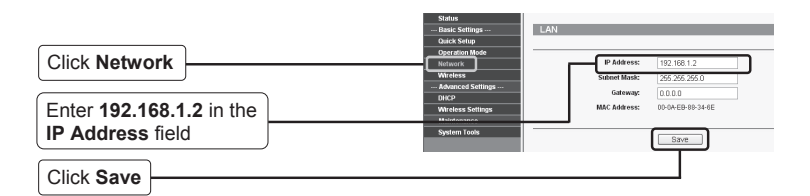

The AP will begin rebooting automatically after clicking **Save**. Note

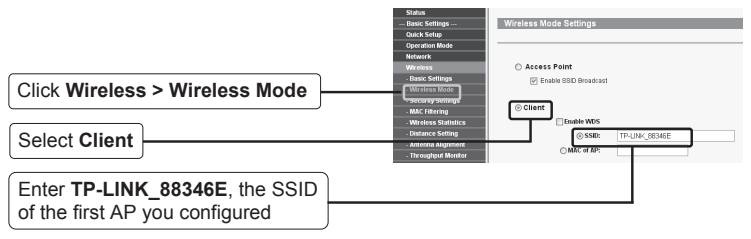

Click **Save** at the bottom of this page.

#### **C. Configuration for Repeater**

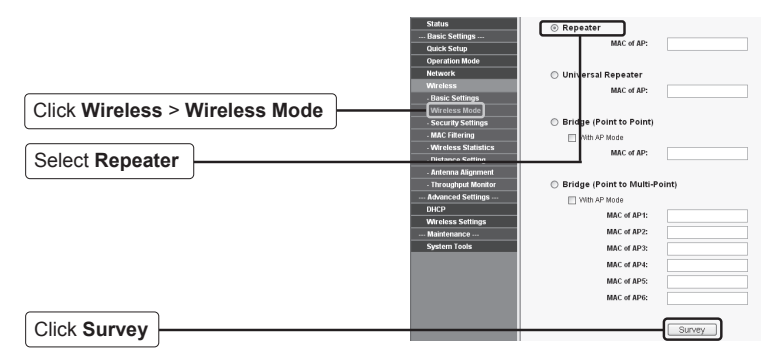

This page will then display.

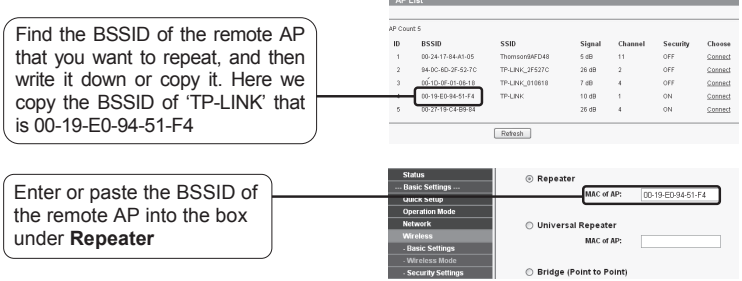

Note The BSSID is the same as the MAC address.

Then click **Save** at the bottom of this page.

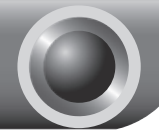

# **Troubleshooting**

#### **T1. How do I restore my Router's configuration to its factory default settings?**

With the AP powered on, press and hold the **RESET** button on the rear panel for 8 to 10 seconds before releasing it.

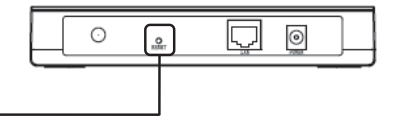

Hold it in for 8 to 10 seconds

Note Once the AP is reset, the current configuration settings will be lost and you will need to reconfigure the router.

#### **T2. What can I do if I forget my password?**

- 1) Restore the AP's configuration to its factory default settings. If you don't know how to do that, please refer to previous section **T1**;
- 2) Use the default user name and password: **admin**, **admin**;
- 3) Try to reconfigure your AP by following the instructions of this QIG.

#### **T3. How can I do if I want to configure the High Power?**

- 1) Click "**Wireless > Basic Settings**" to enter Wireless Settings page.
- 2) If you want to use the high power mode, check the box before "**Enable High Power Mode**" and options available of the **Power** list will be 26dBm Max, 23dBm, 20dBm, 17dBm, 14dBm Min.
- 3) If you don't want to use the high power mode, deselect the box before "**Enable High Power Mode**" and options available of the **Power** list will be Max, 1/2, 1/4, 1/8, Min.
- 4) Click **Save** to save the changes.

#### **T4. What can I do if I cannot access the web-based configuration page?**

1) Configure your computer's IP Address.

#### **For Windows XP OS**

Click **Properties** 

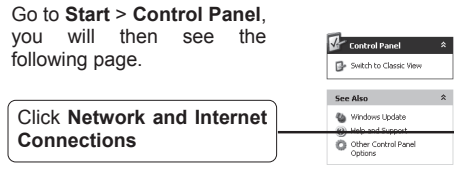

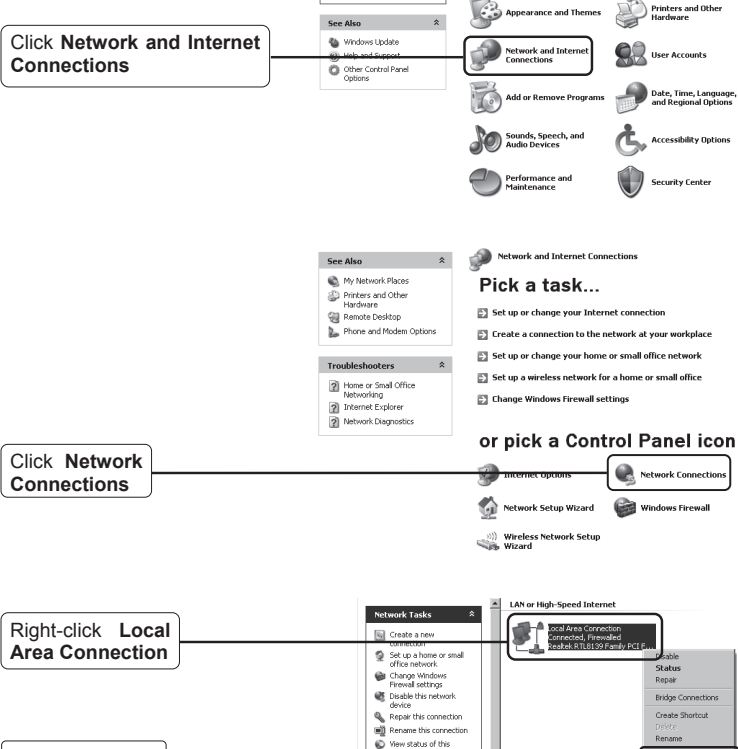

Pick a category

connection<br>and Change settings of the

cont

Properties

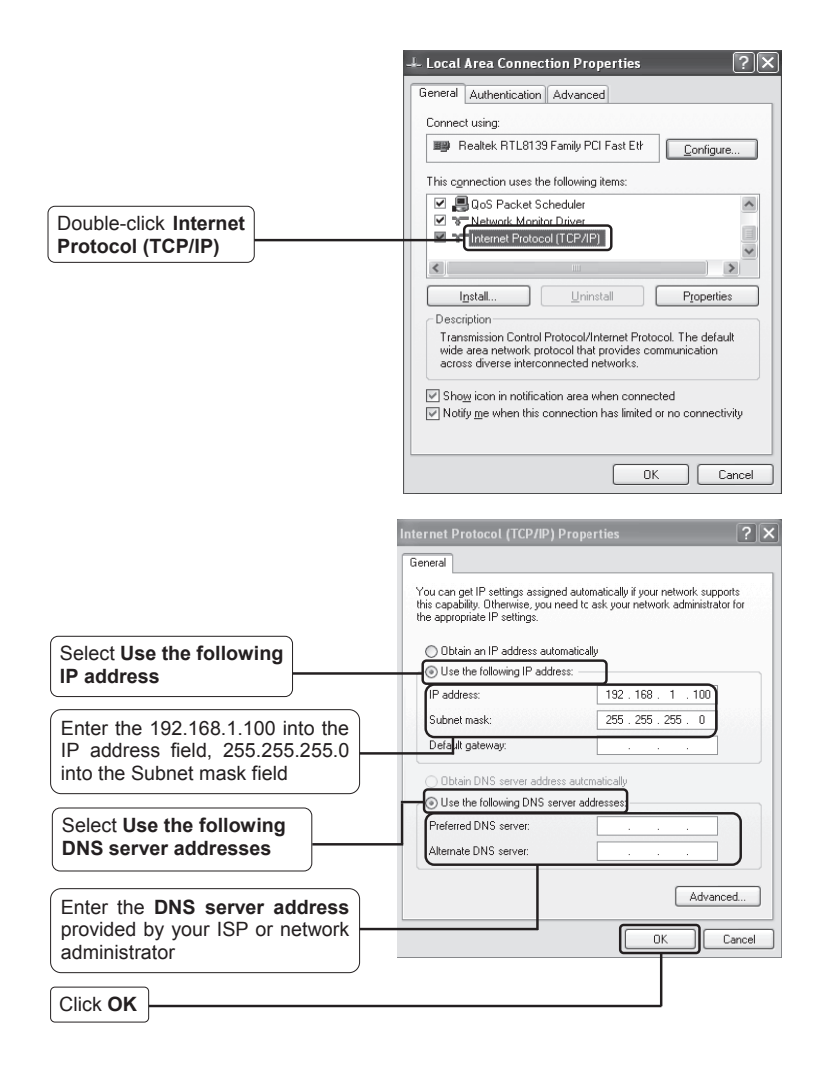

#### **For Windows Vista / Windows 7 OS**

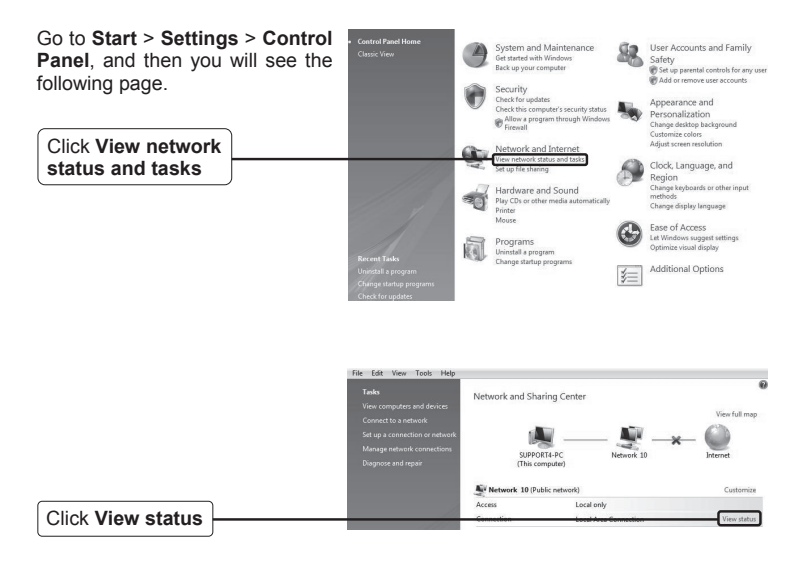

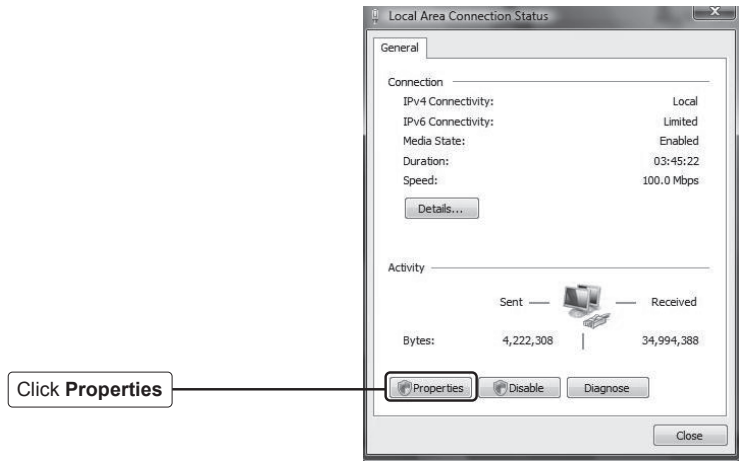

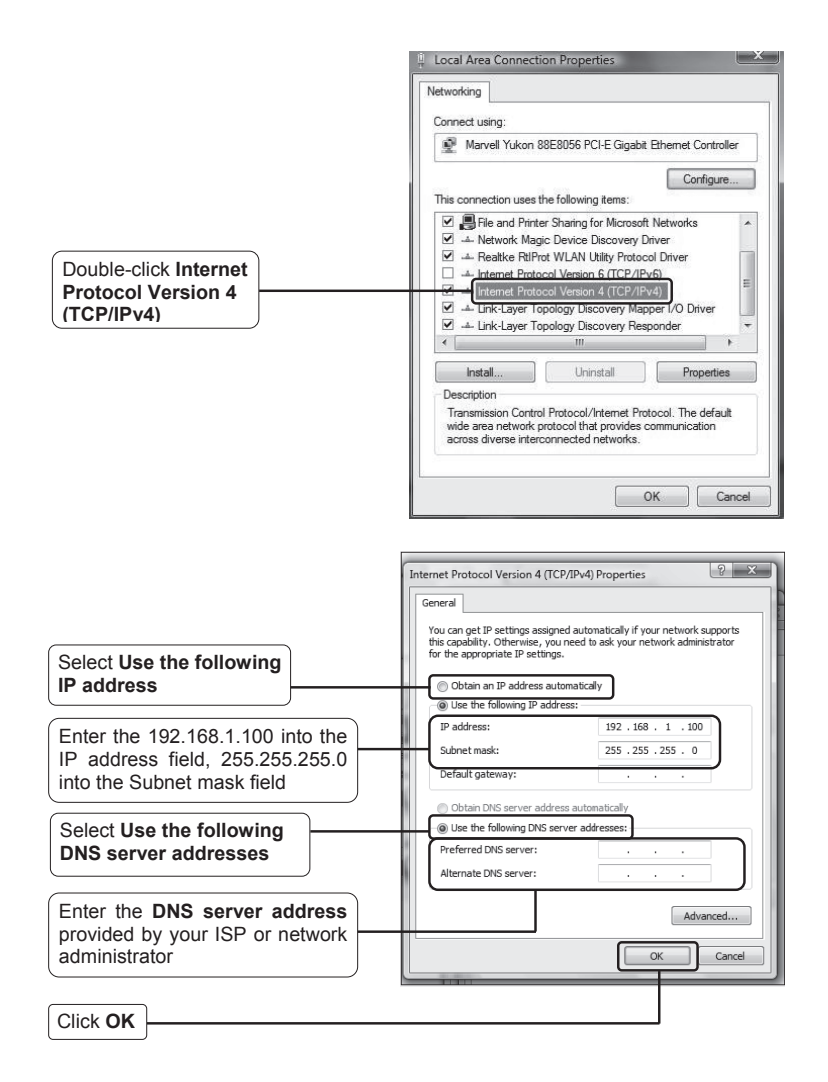

2) Configure your IE browser.

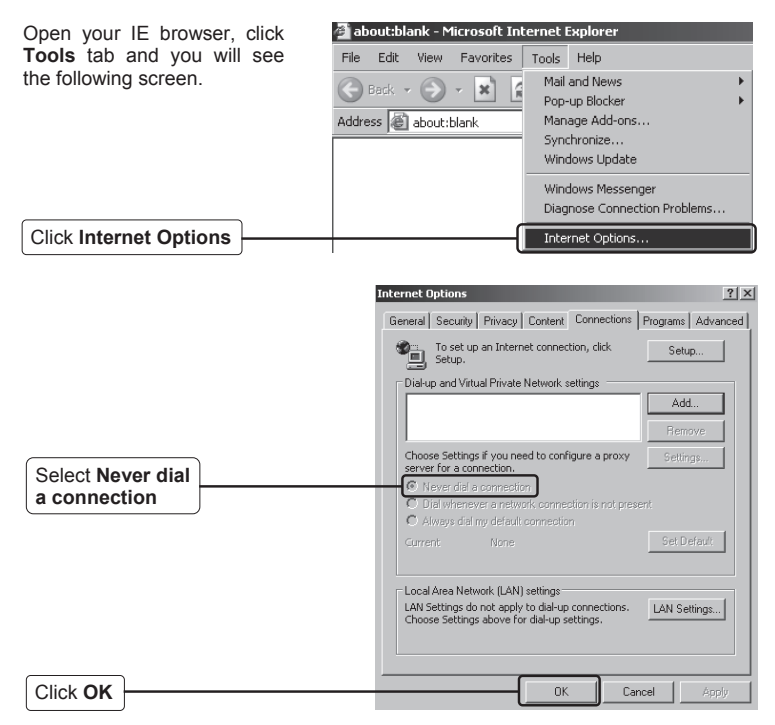

Now, try to log on to the Web-based configuration page again after the above settings have been configured. If you still cannot access the configuration page, please restore your AP's factory default settings and reconfigure your AP following the instructions of this QIG. Please feel free to contact our Technical Support if the problem persists.

Note For more details about Troubleshooting and Technical Support contact information, please logon to our Technical Support Website: **http://www.tp-link.com/support/Support.asp** 

## **Technical Support**

For more troubleshooting help, go to:

**www.tp-link.com/support/faq.asp** 

- To download the latest Firmware, Driver, Utility and User Guide, go to: **www.tp-link.com/support/download.asp**
- For all other technical support, please contact us by using the following details:

#### **Global**

Tel: +86 755 26504400 E-mail : support@tp-link.com Service time:24hrs, 7days a week

#### **Singapore**

Tel: +65 62840493 E-mail: support.sg@tp-link.com Service time: 24hrs, 7days a week

#### **Germany / Austria / Switzerland**

Tel: +49 1805 875465 (German Service) E-mail: support.de@tp-link.com Service time: GMT+ 1 or GMT+ 2 (Daylight Saving Time in Germany) Except bank holidays in Hesse

#### **Australia & New Zealand**

Tel: AU 1300 87 5465 NZ 0800 87 5465 E-mail: support@tp-link.com.au Service time: Monday to Friday 9:00 AM to 9:00 PM AEST

#### **USA/Canada**

Toll Free: +1 866 225 8139 E-mail: support.usa@tp-link.com Service time: 24hrs, 7days a week

#### **UK**

Tel: +44 (0) 845 147 0017 E-mail: support.uk@tp-link.com Service time: 24hrs, 7days a week